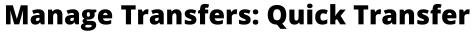

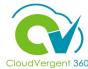

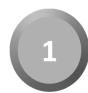

Select the **My Client Groups** tab

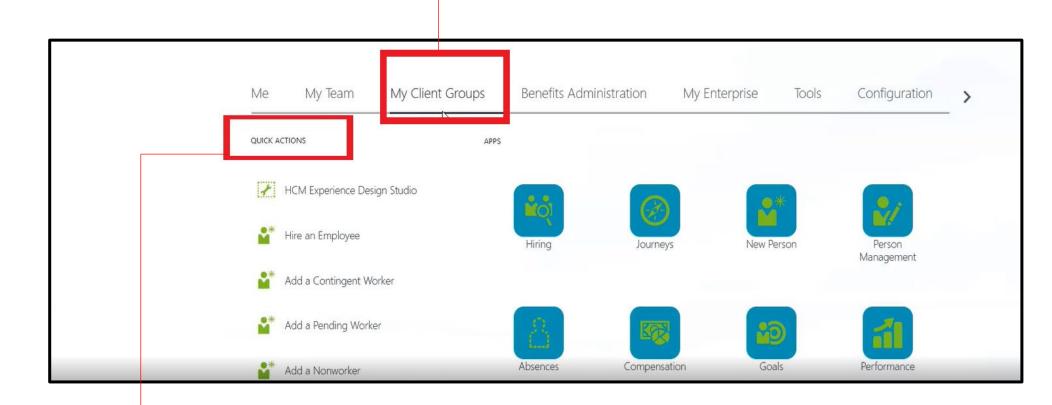

2

Select the **Quick Actions** section and select the **Show More** link from the drop-down list

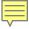

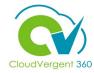

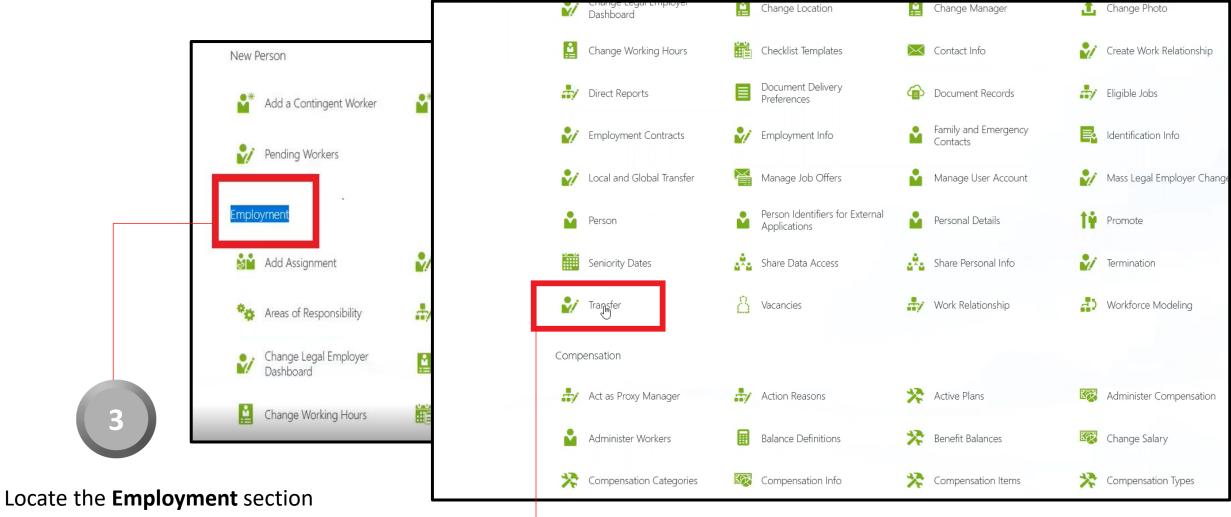

4

Select **Transfer** under the **Employment** section

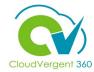

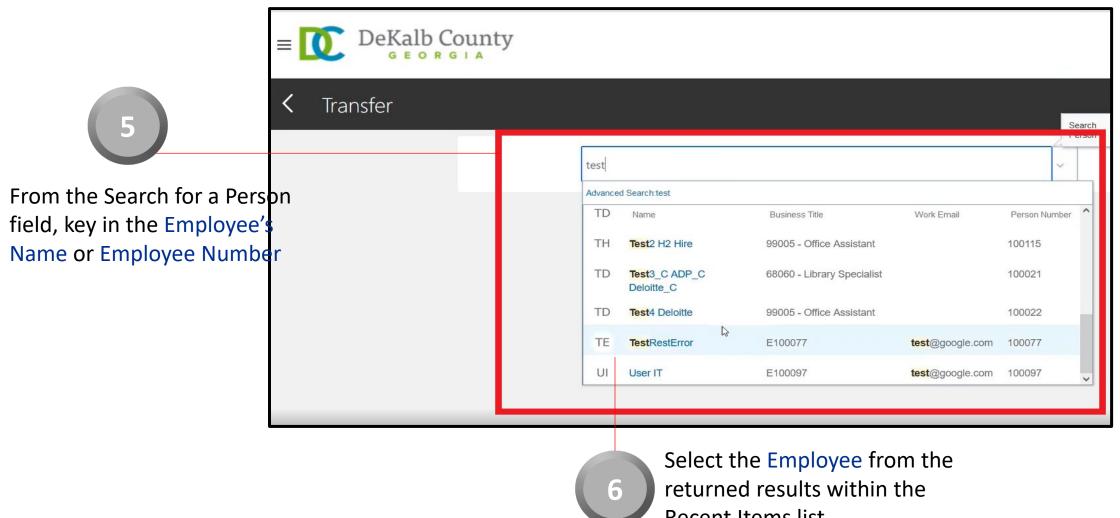

Recent Items list

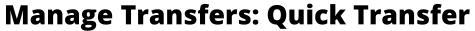

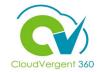

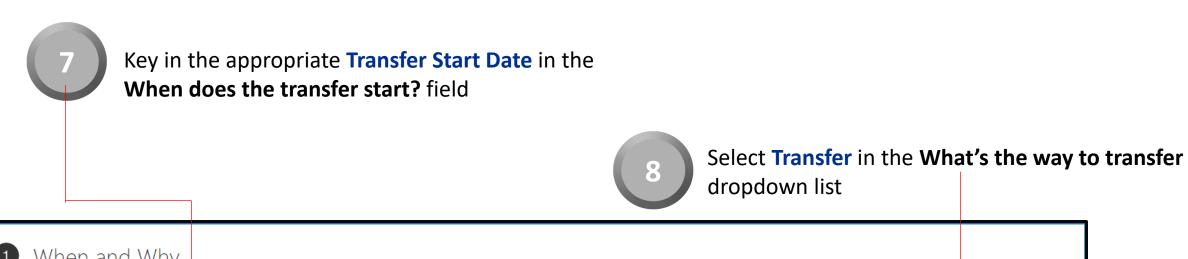

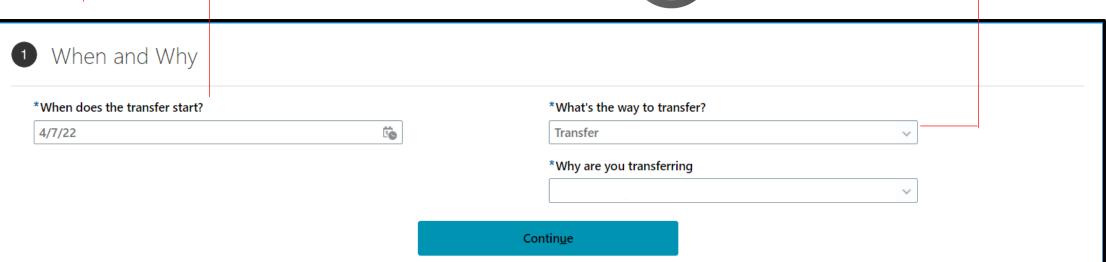

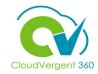

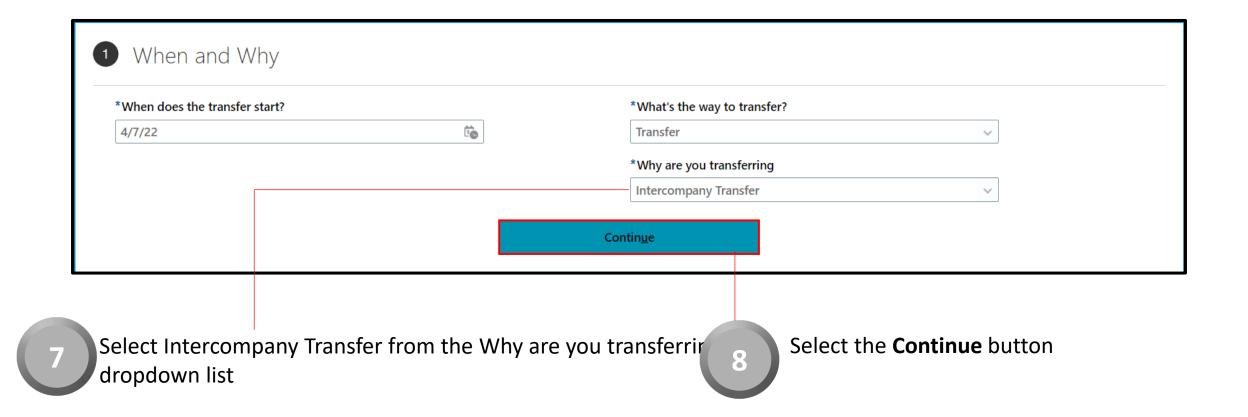

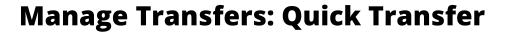

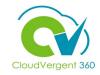

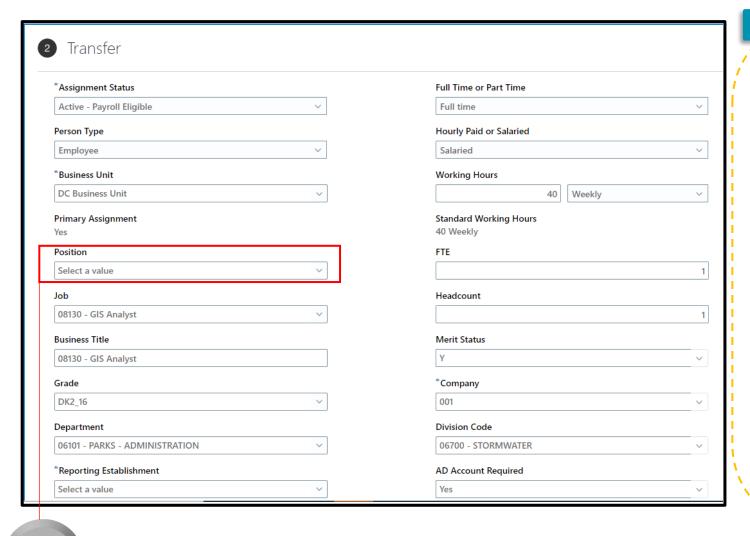

Payroll Coordinators will use the Quick Transfer function when they aren't aware which position the employee will be placed in without Salary Adjustment details.

Coordinators will delete the current position details and enter the correct cost center in the Department drop-down list.

Deleting the current position will open additional fields on the transfer page.

The Receiving Generalist will receive notification of the new employee and enter the correct Salary adjustment and position details.

9

Deleted the current position details from the Position drop down list

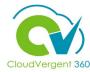

9

Enter the correct cost center in the department field

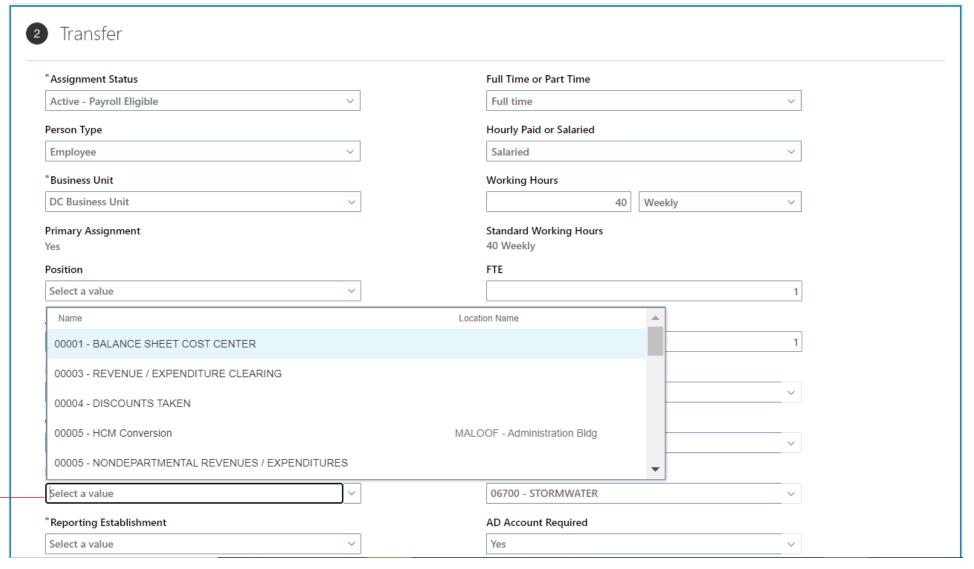

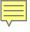

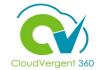

Key the Additional Assignment Information if applicable.

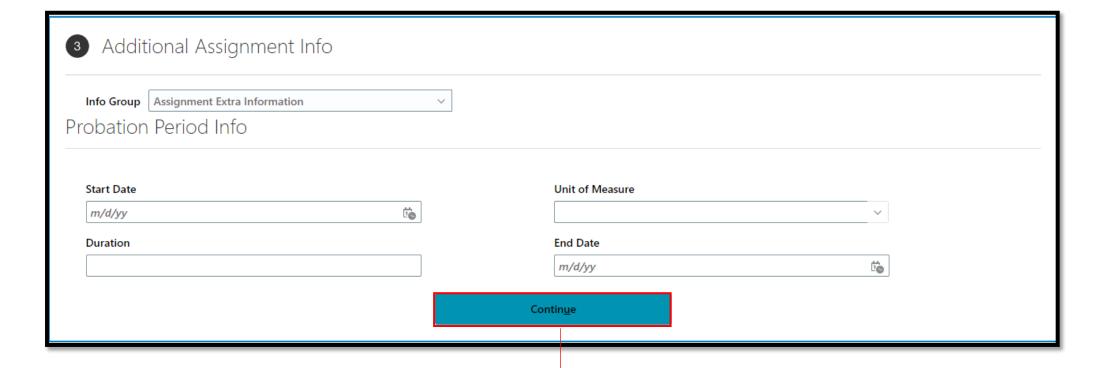

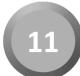

**Select Continue** 

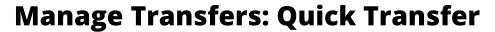

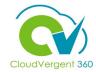

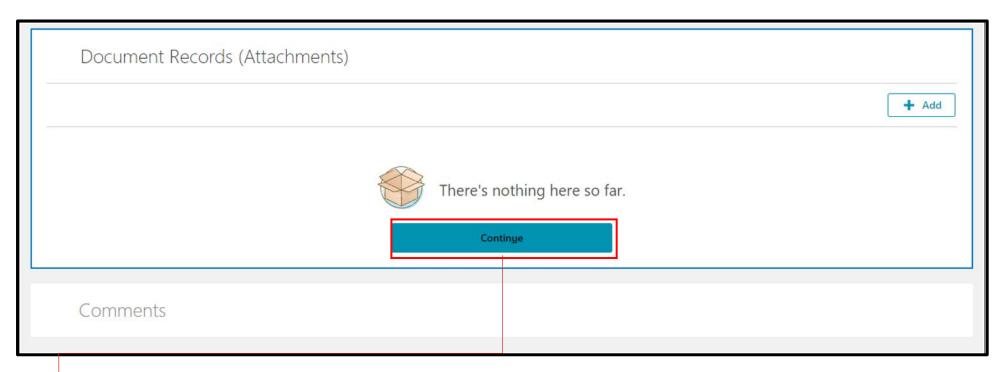

13

Add the applicable documents to the transfer

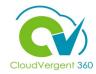

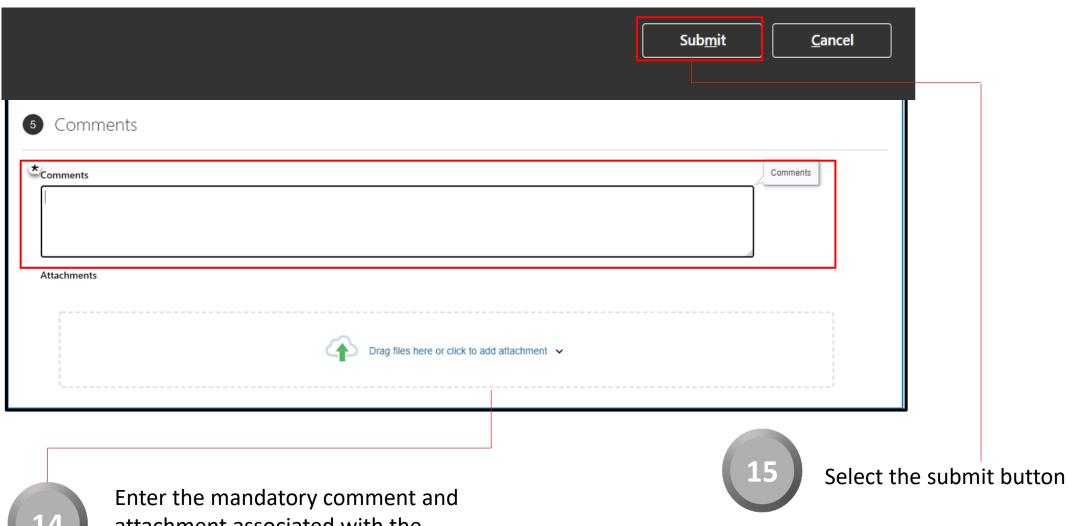

attachment associated with the transfer.